# Zoom の利用方法

## Zoomアプリのインストールが必要です

### ☆タブレットやスマートフォンの場合☆

- 1・アプリダウンロードツールを起動させる。
- 2・検索欄に「Zoom」(ズーム)と入力する。
- 3・「ZOOM Cloud Meetings」というアプリを選択する。
- 4・ダウンロードをタップし、インストールする。

### ☆パソコンの場合☆

- 1・Zoom の公式サイトにアクセスする。
- 2・ページ下部の「ダウンロード」をクリックする。
- 3・「ミーティング用 Zoom クライアントアプリ」の「ダウンロード」をクリック する。
- 4・ダウンロードされたファイルをダブルクリックで開く。
- 5・アプリのインストールが自動で完了する。

# ミーティング(相談)を開始するとき

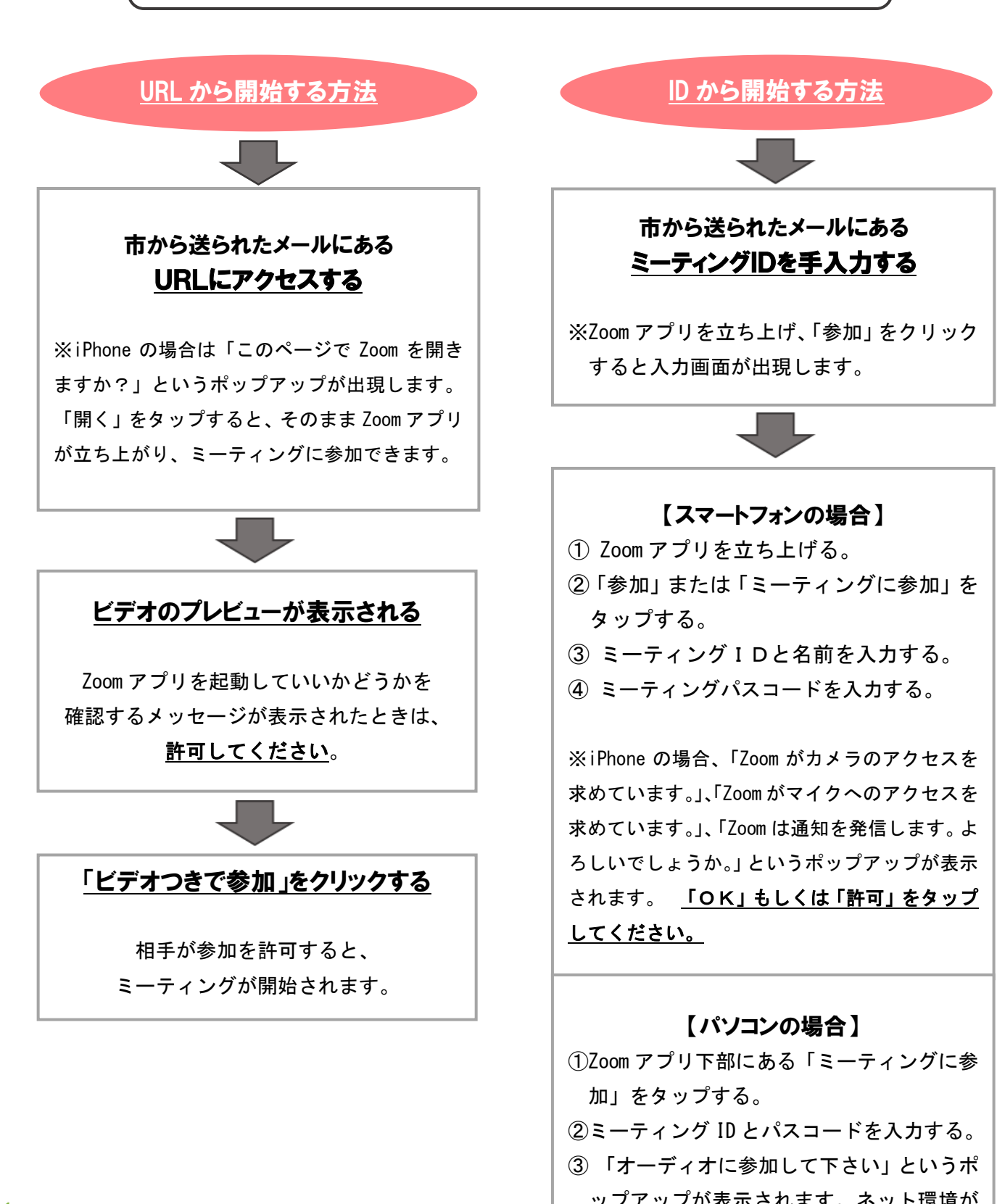

ップアップが表示されます。ネット環境が あれば「インターネットを使用した通話」 をタップしてください。

# ミーティング(相談)を開始するとき スタッフ用

#### 【健康相談日前日までにメールを送信する場合】

事前に申し込みがあった対象者のメールアドレスを、Zoom に登録しておく。 ⇒連絡先をタップ⇒Zoom の連絡先に招待

- 1・アプリ画面上部のメニューアイコンから「スケジュール」をタップする。
- 2・表示された入力画面で、「ミーティング名:オンライン健康相談 ○〇地区」、「ミ ーティング開始日時」、「ミーティング時間(30 分)」を設定する。
- 3・「個人ミ―ディング ID を使用」をオンにする。
- 4・画面右上の「保存」をタップし、URL を発行する。(※ミーティング名の下に表示 されます。)
- 5・画面中部にある「予定出席者」から、相談者のメールアドレスを追加する。
- 6・招待メールを送信する。

#### 【その場で招待する場合】

- 1・アプリ画面上部のメニューアイコンから「新規ミーティング」をタップする。
- 2・ビデオオンにし「ミーティングの開始」をタップする。
- 3・画面右上の「参加者」から、「招待」をタップする。
- 4・「メールの送信」をタップし、対象者に送信する。
- 5・対象者に URL からアクセスしてもらう。

#### ミーティング(相談)を終了するとき スタッフ用

- 1・左上の「終了」をタップする。
- 2・「全員に対してミーティングを終了」をタップする。